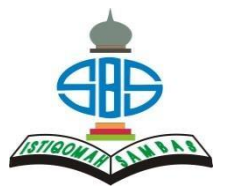

**Alur Pembayaran SPP Istiqomah Sambas Melalui Bank Syariah Indonesia ( BSI ) Kode 9240**

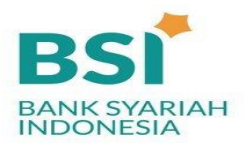

# **I. MELALUI CHANNEL BSI**

## **Melalui Mobile Banking BSI Melalui ATM BSI**

- 1. Login akun Mobile Banking BSI
- 2. Pilih Menu Pembayaran
- 3. Pilih akademik
- 4. Pilih atau ketik angka 9240 Yayasan Istiqomah Sambas
- **5.** Masukan nomor pembayaran NIS (Nomor Induk Siswa) Contoh : NIS **12345**
- 6. Nominal tagihan akan muncul secara otomatis, cek nama siswa yang tertera sudah sesuai lalu masukkan PIN dan lanjutkan transaksi

- 1. Masukkan kartu ATM dan PIN
- 2. Pilih menu pembayaran/pembelian
- 3. Pilih Menu Akademik/ Institusi
- **4.** Masukkan kode 9240 Yayasan Istiqomah Sambas dan NIS (Nomor Induk Siswa) Contoh : 9240 **12345**
- 5. Nominal tagihan akan muncul secara otomatis, cek nama siswa yang tertera sudah sesuai lalu masukkan PIN dan lanjutkan transaksi

### **Melalui Internet Banking BSI Melalui Teller BSI**

- 1. Login ke https://bsinet.bankbsi.co.id/cms/index.php
- 2. Pilih menu Pembayaran
- 3. Pilih jenis pembayaran Institusi
- 4. Pilih Akademik Cari Nama Yayasan Istiqomah Sambas
- 5. Masukan nomor pembayaran dengan format NIS (Nomor Induk Siswa) Contoh NIS : **12345**
- 6. Nominal tagihan akan muncul secara otomatis, cek nama siswa yang tertera sudah sesuai lalu masukkan PIN dan lanjutkan transaksi

Silahkan lakukan pembayaran melalui petugas Teller di Bank Syariah Indonesia terdekat dengan menuliskan nama sekolah dan NIS (Nomor Induk Siswa) dan teller BSI akan menginformasikan nama siswa dan nominal tagihan yang harus dibayarkan.

### **II. MELALUI CHANNEL ATM BANK LAIN**

# **Melalui ATM Mandiri (Kartu ATM Bersama) Melalui ATM PRIMA ( BCA )**

- 1. Masukkan kartu ATM dan PIN
- 2. Pilih menu Transfer Transfer ke Antar Bank
- 3. Masukkan Nomor 451 900 9240 kemudian Nomor Induk Siswa

Contoh : 9009240**12345**

4. Masukkan nominal yang akan ditransfer sesuai dengan nilai tagihan yang ditentukan sekolah, **NOMINAL HARUS SESUAI, JIKA BERBEDA SISTEM AKAN MENOLAK**

- 1. Masukkan kartu ATM dan PIN
- 2. Pilih menu Transfer > Transfer ke Antar rekening Bank lain
- 3. Ketik kode Bank Syariah Indonesia: **451**
- 4. Masukkan Nomor 900 9240 kemudian Nomor Induk Siswa Contoh : 9009240**12345**
- 5. Masukkan nominal yang akan ditransfer sesuai dengan nilai tagihan yang ditentukan sekolah, **NOMINAL HARUS SESUAI, JIKA BERBEDA SISTEM AKAN MENOLAK**

**Melalui Channel Bank selain ATM Yaitu :**

- **Mobile Banking/ Internet Banking**
- 1. Pilih menu Transfer Online ke Bank Lain
- 2. Pilih ke Bank Syariah Indonesia / BSI ex BSM
- 3. Masukkan Nomor Rekening Tujuan 900 9240 kemudian Nomor Induk Siswa

Contoh : 9009240**12345**

4. Masukkan nominal yang akan ditransfer sesuai dengan nilai tagihan yang ditentukan sekolah, **NOMINAL HARUS SESUAI, JIKA BERBEDA SISTEM AKAN MENOLAK**

# **! Catatan:**

*\*Cth No pembayaran menggunakan NIS (Nomor Induk Siswa) Contoh 12345*

*\*Tidak bisa menggunakan transfer SKN/Kliring, hanya bisa menggunakan Transfer Online Antar Bank*

*\*Menggunakan Dompet Digital missal transfer via OVO, Dana atau Gopay tidak disarankan untuk menghindari gagal transaksi dan kesulitan dalam tracking dana*